# 上海市二级造价工程师职业资格考试

# 网上报名指南

# 目录

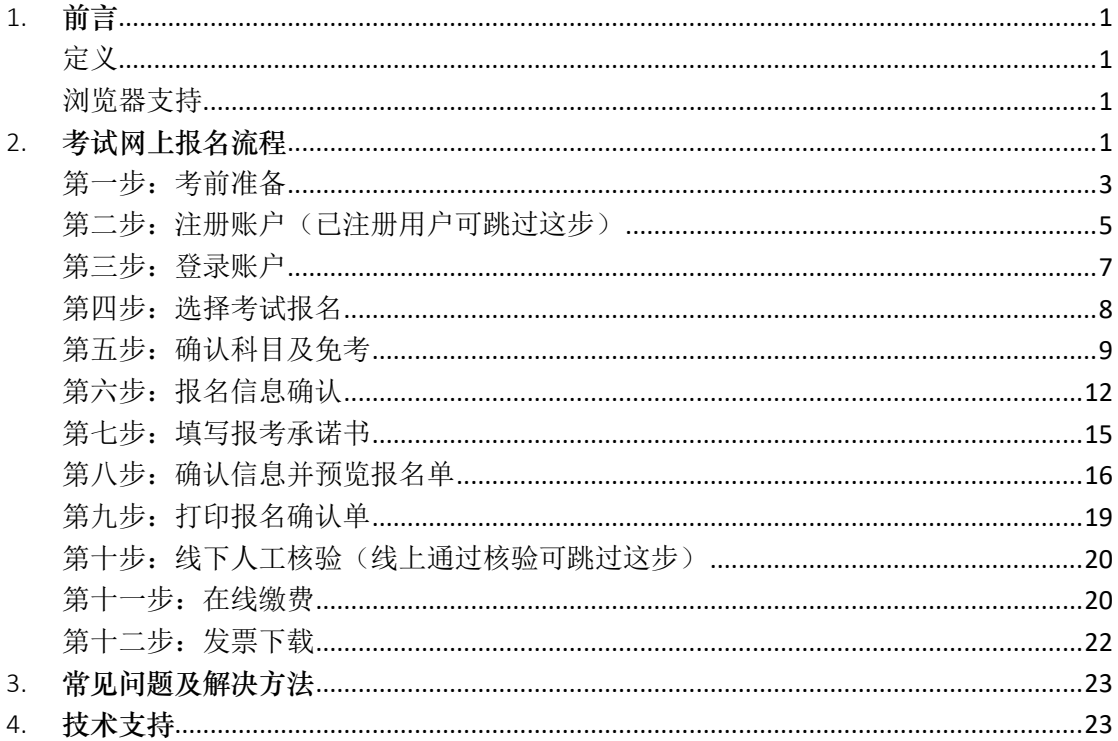

## <span id="page-2-0"></span>1. 前言

为了方便考生报名二级造价工程师职业资格考试,本手册对考试相关的流程、 功能及其操作方法进行了详细的说明。

<span id="page-2-1"></span>定义

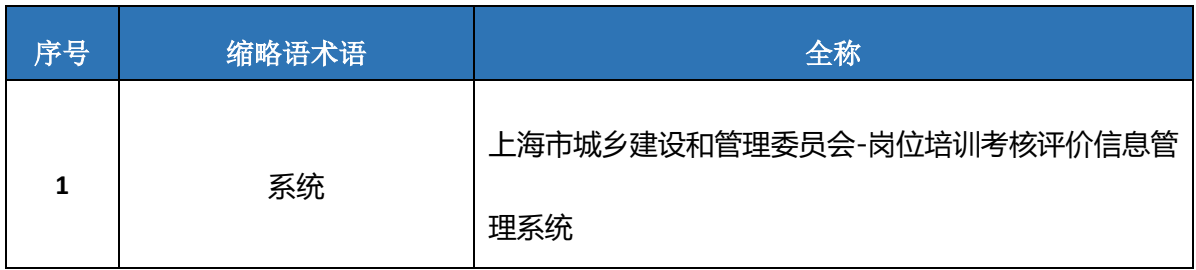

#### <span id="page-2-2"></span>浏览器支持

本系统支持浏览器: Google Chrome79 (64 位)及以上版本,系统界面提供 下载。

## <span id="page-2-3"></span>2. 考试网上报名流程

说明:本实例流程中所涉及的数据信息均为模拟数据。

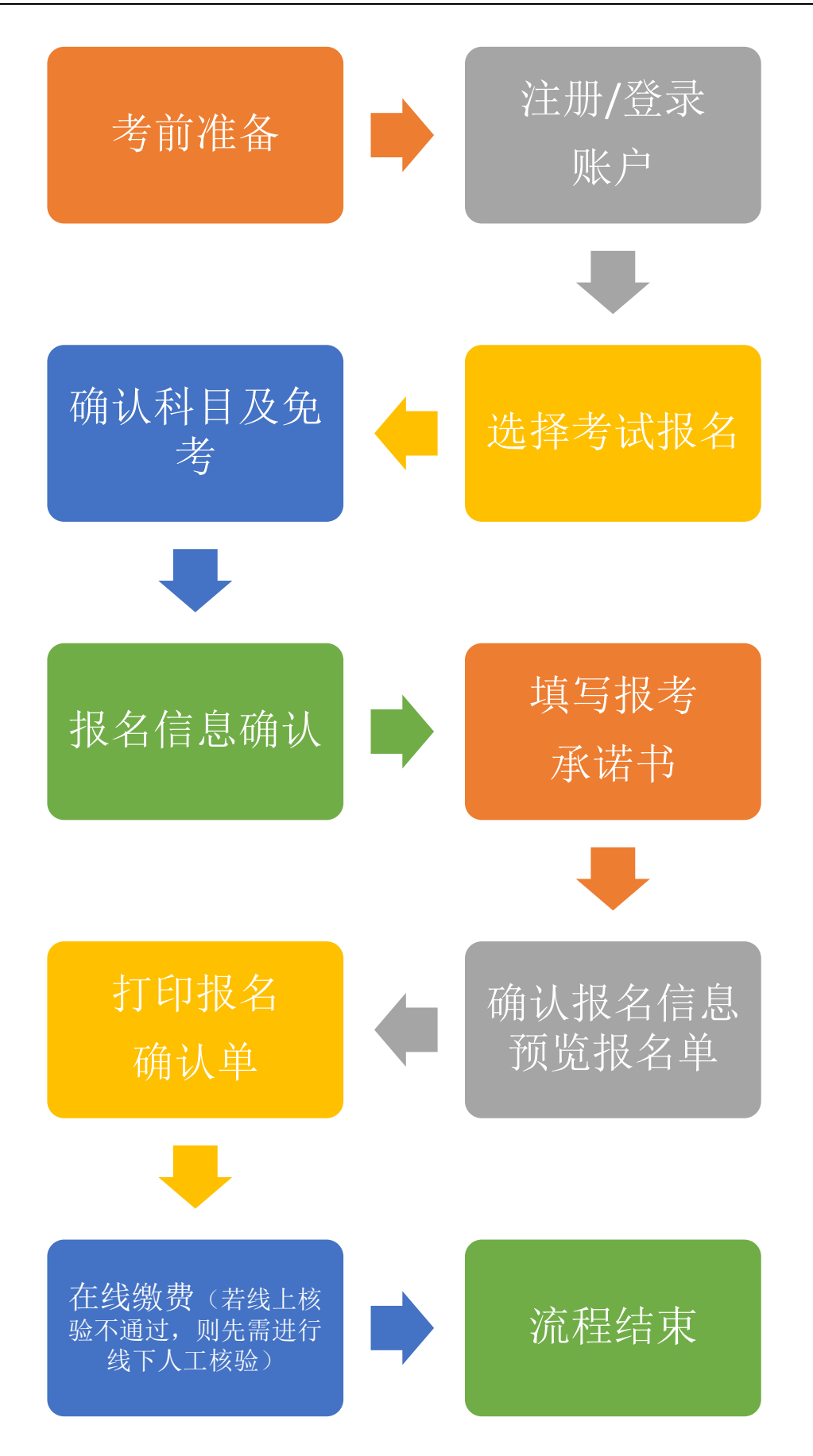

#### <span id="page-4-0"></span>第一步:考前准备

考生在网上报名前,应仔细阅读《网上报名指南》,并准备好符合标准的电 子报名照。考生在上传前,须通过工具审核照片是否符合标准。

报名照片将用于准考证、考场座次表、证书、证书查询认证系统,请考生上 传照片时慎重选用,照片一经上传确认,不得更换。考生必须预先下载并使用报 名系统指定的"照片审核处理工具",上传经该工具审核处理并保存后的本人近 期彩色半身免冠正面证件电子照,照片底色背景为白色。**考生因未使用该工具审 核处理而自行上传的照片所造成的后果,责任自负。**

"照片审核处理工具"的下载及使用:

请考生在上传报名照片前,输入地址进入系统登录界面后,点击"照片处理 工具字样旁的点击下载"按钮,来下载工具压缩包,如图 1 所示

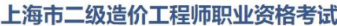

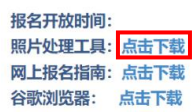

#### 图 1 下载压缩包

下载完成后,右键压缩包进行解压缩,双击解压完成的文件列表中的"照片 处理工具.exe",进入"全国资格考试网报平台证件照片审核处理系统",如图 2、 3 所示。

操作方法可详见目录中"使用说明**.doc**"文件和照片审核处理工具界面中相 关说明。

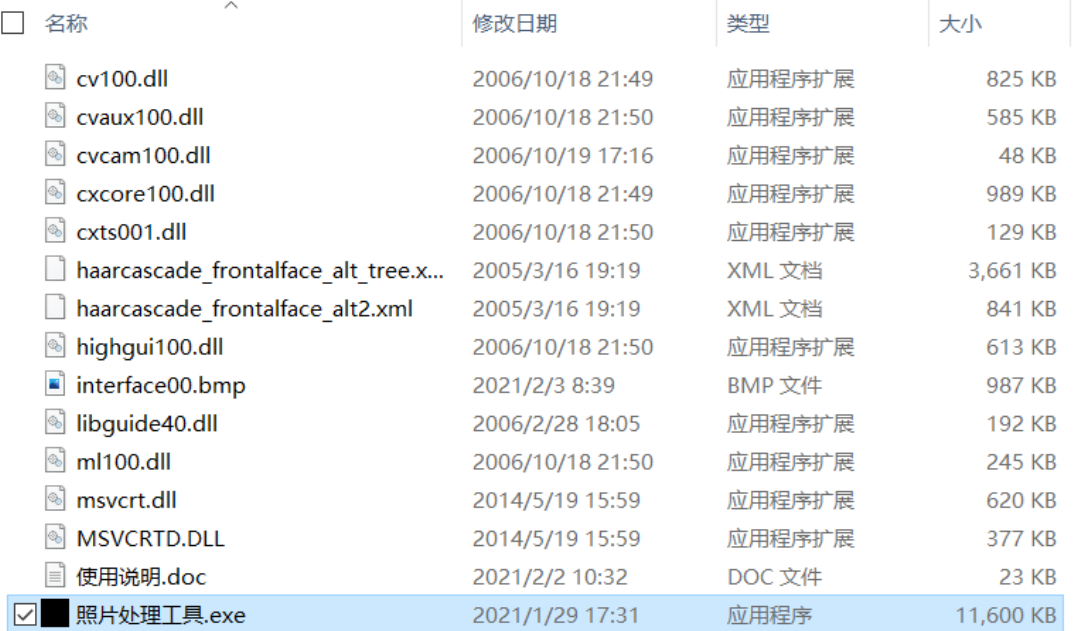

#### 图 2 双击工具启动程序

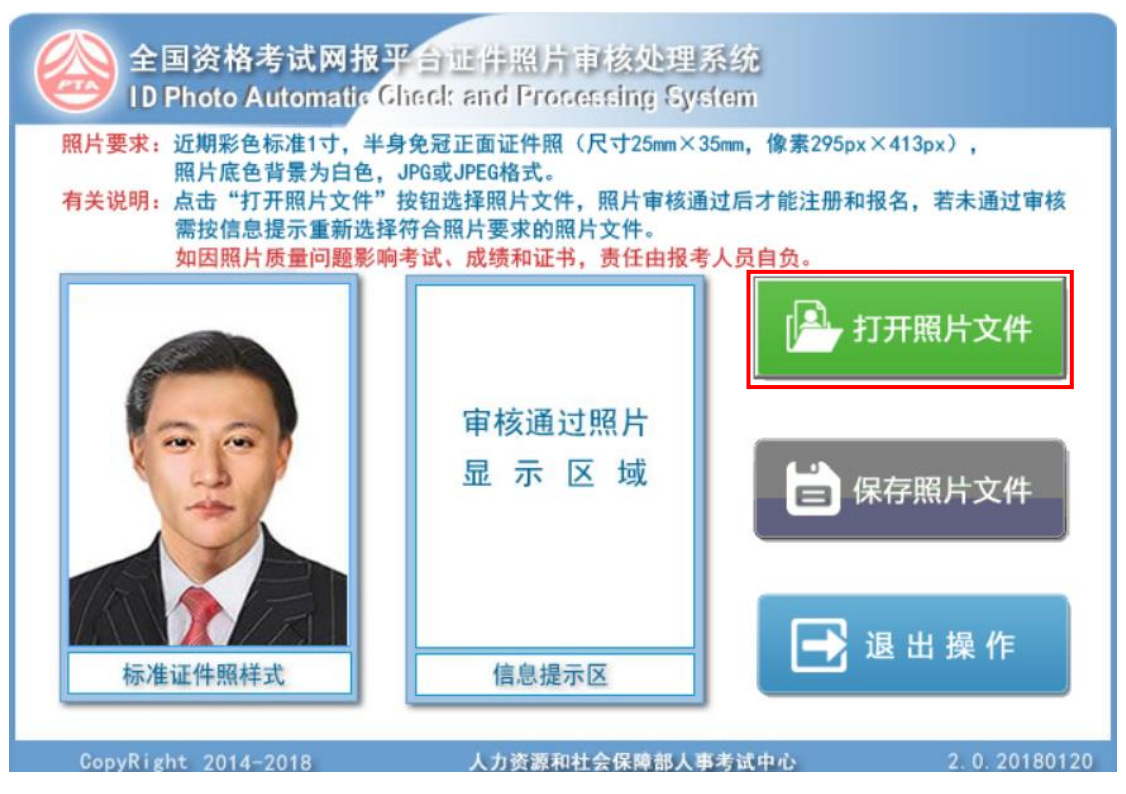

图 3 进入"全国资格考试网报平台证件照片审核处理系统"

点击"打开照片文件"按钮,在弹出的文件框中双击选择证件照进行上传, 系统的审核结果会展示在样式右边的"信**息提示区**"中,如图 4 所示。若照片审 核未通过,请考生根据提示的存在问题,重新拍摄证件照。

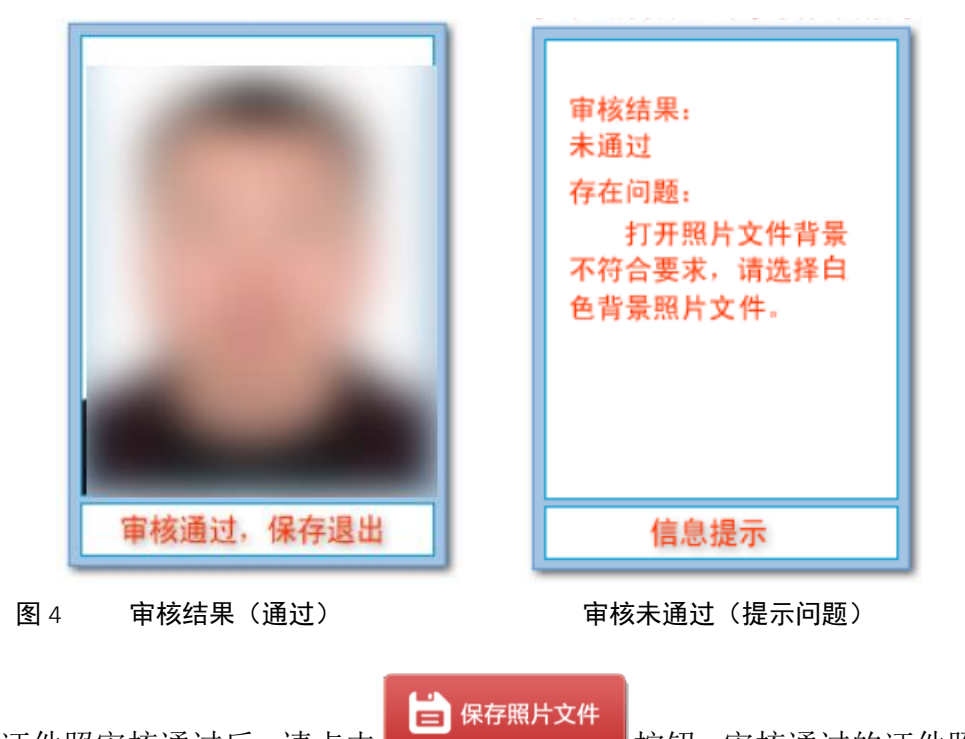

证件照审核通过后,请点击 第二 第二 按钮,审核通过的证件照文件 将以报名考试规定的文件名保存到本地后退出工具。考生报名考试时,请将保存 后的报名照片进行上传。

### <span id="page-6-0"></span>第二步:注册账户(已注册用户可跳过这步)

请用户使用谷歌浏览器输入系统地址,来进入系统的登录界面,界面如图 5 所示:

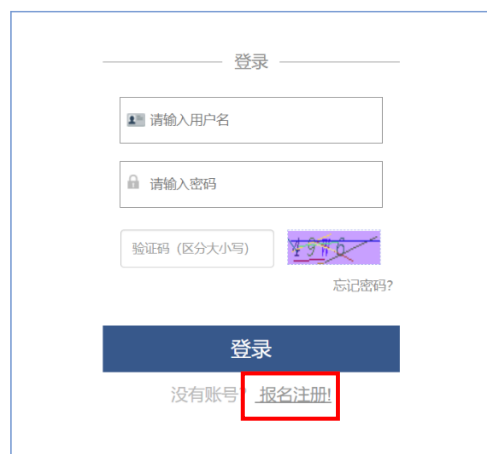

图 5"考生网上报名登录"界面

请用户先注册账号,点击"报名注册"按钮,注册前请先仔细阅读用户注册 协议,无异议则点击"同意以上协议并提交"按钮,如图 6 所示。

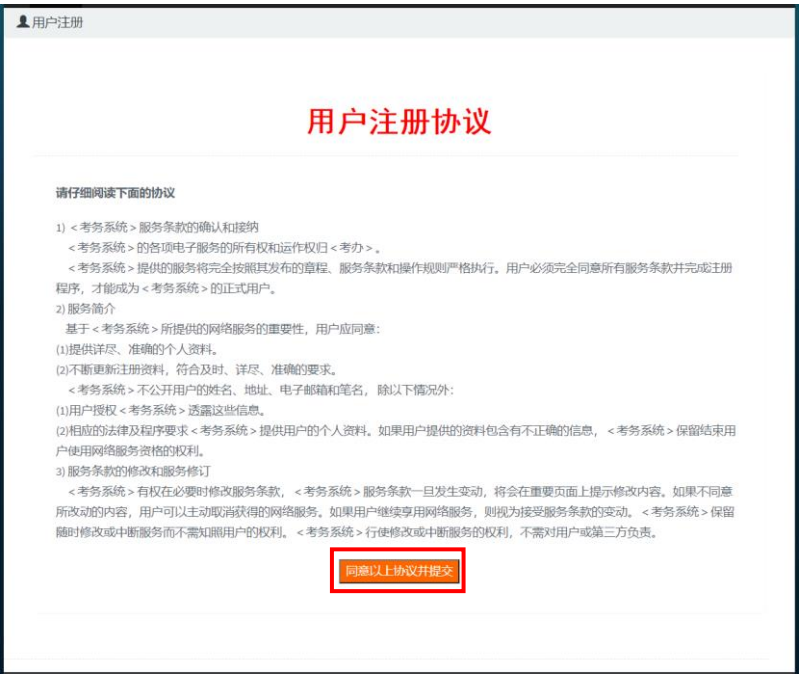

图 6 用户注册协议

用户同意注册协议后,进入"新用户注册"界面,如图 7 所示。请考生使用 二代居民身份证进行注册,并根据系统所给字段进行信息的填写,填写完成后点 击右下方"保存注册信息"按钮,注册成功后,返回登录界面进行登录操作。

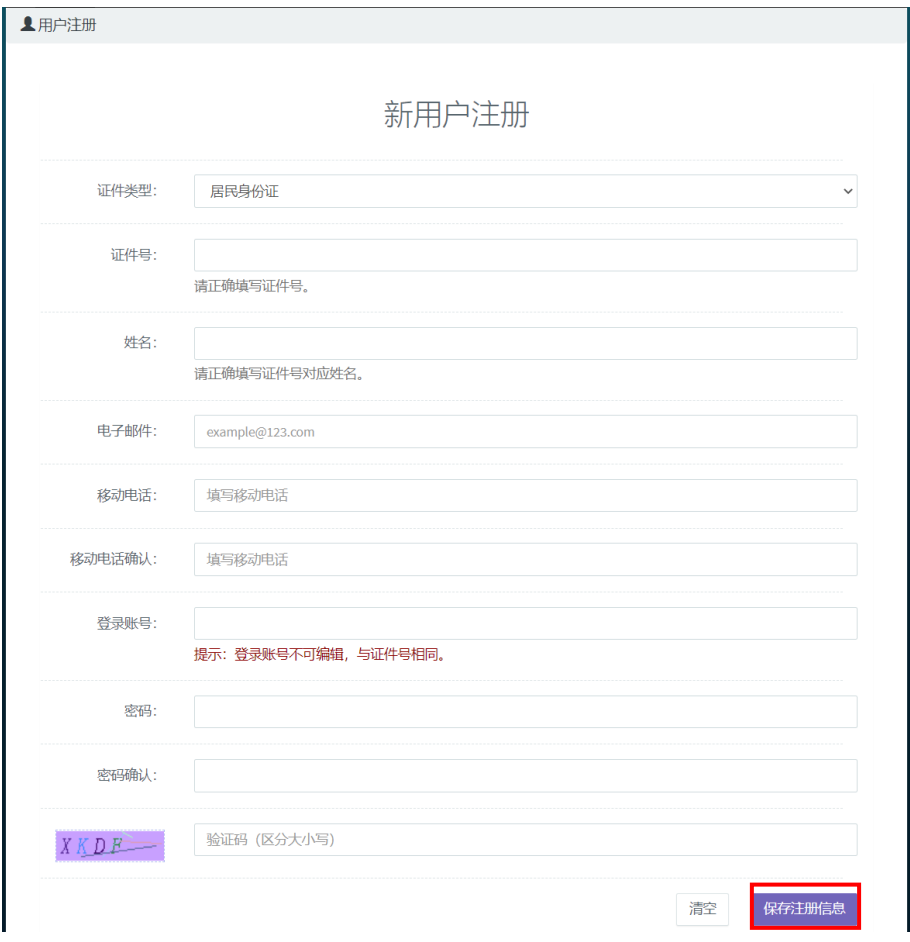

#### 图 7 新用户注册界面

### <span id="page-8-0"></span>第三步:登录账户

进入系统登录界面,可在登录界面右侧点击下载所需的工具。

考生在登录界面中输入用户名、密码、验证码(验证码区分大小写)后,点 击"登录"按钮,登录系统成功后,系统跳转至报名首页。

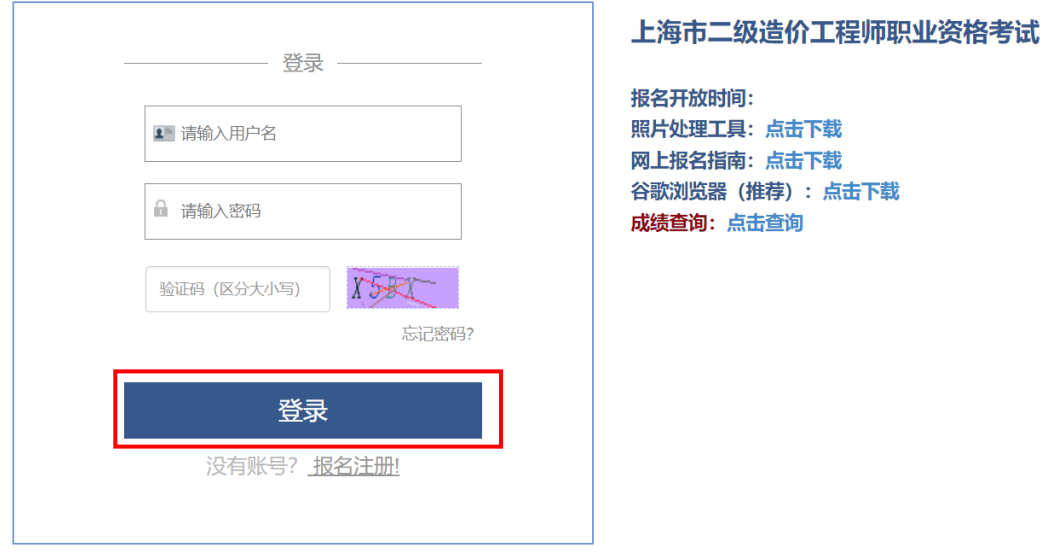

图 8 "考生网上报名登录"界面

### <span id="page-9-0"></span>第四步:选择考试报名

考生在报名首页的"考试信息"列表中,选择需要报名的考试,并点击相对 应的"报名此考试"按钮,如图 9 所示:

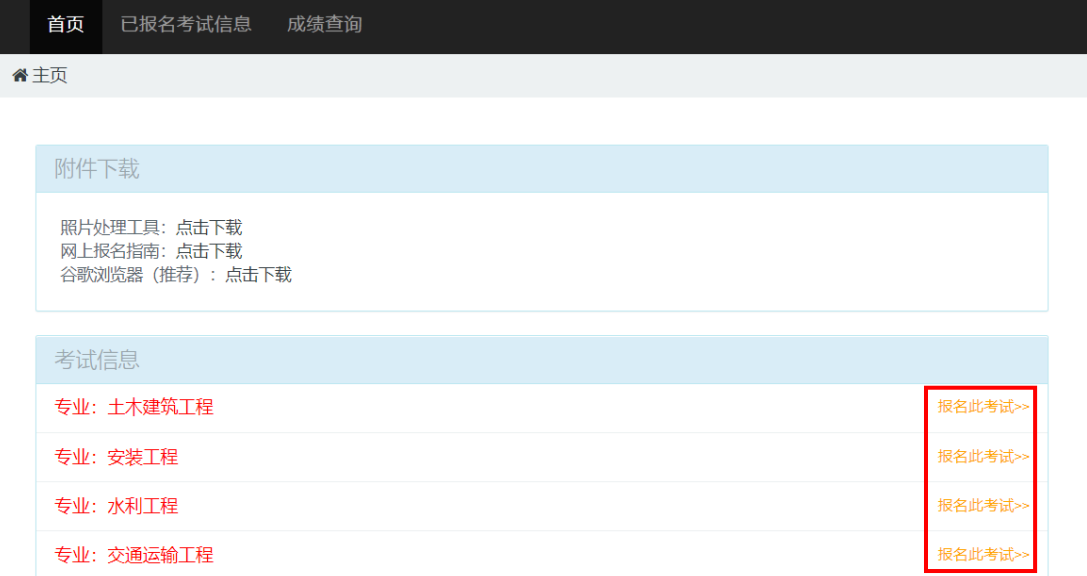

图 9 选择考试报名

注意:当年已完成报名并缴费成功的考生,将不能再次进行报名,系统将提

#### 示"您今年已报考过,不能再报考"。

### <span id="page-10-0"></span>第五步:确认科目及免考

进入考试报名界面前,请考生先选择是否有免考资格,确认无误后点击"确 认报考信息"按钮。

若考生没有免考资格,则选择"否",并且可选择报考单科或全科;若考生 有免考资格,则选择"是",并勾选已拥有的免考条件,如下图 10 所示:

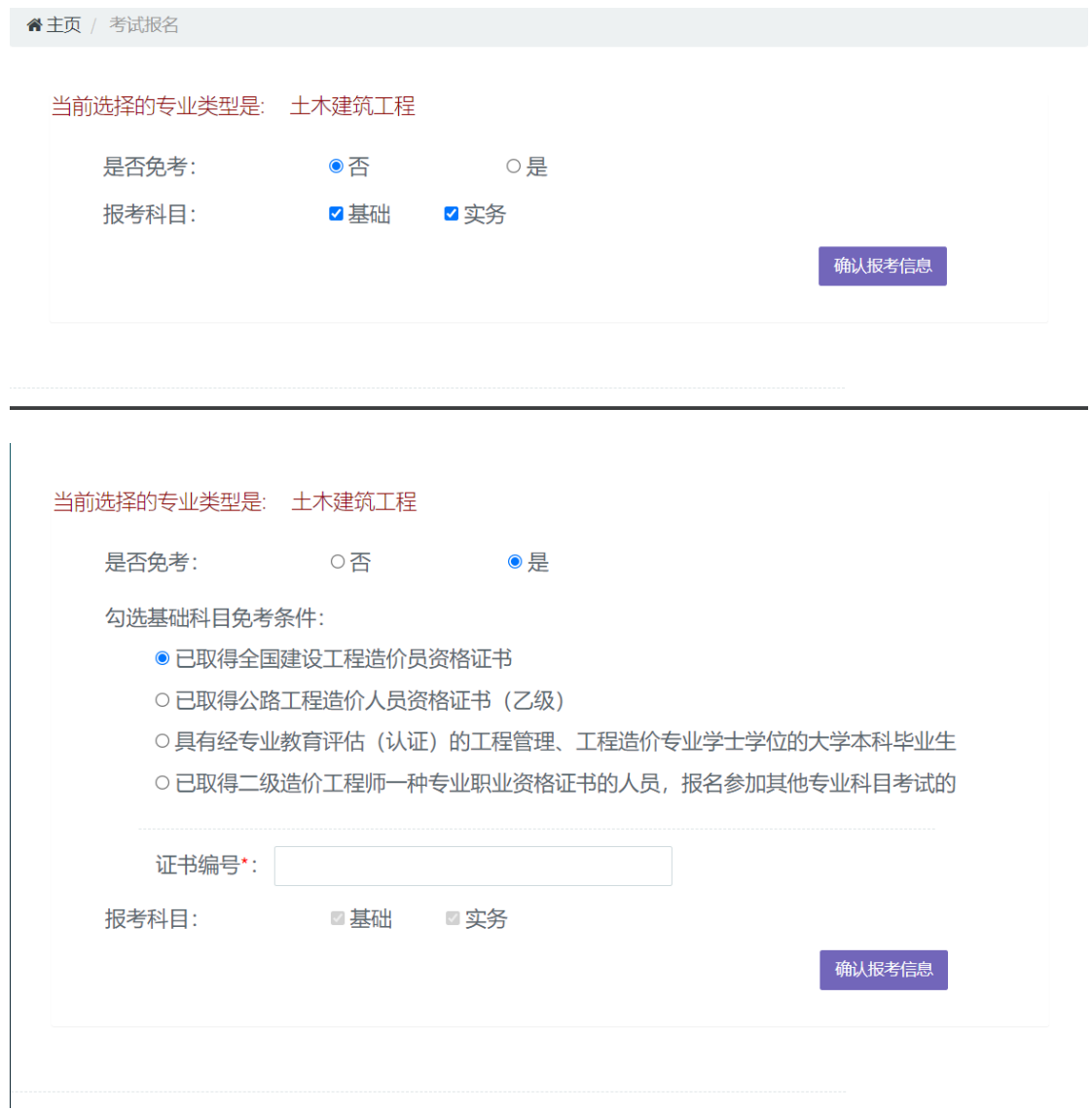

图 10"选择免考"界面

当考生勾选有已取得的基础科目免考条件,系统会对考生选择的免考条件进 行在线核验,若在线核验不通过,请考生在系统中输入证书编号,并在打印报名 确认单后,携带相关材料前往核验点进行线下确认,如图 11 所示:

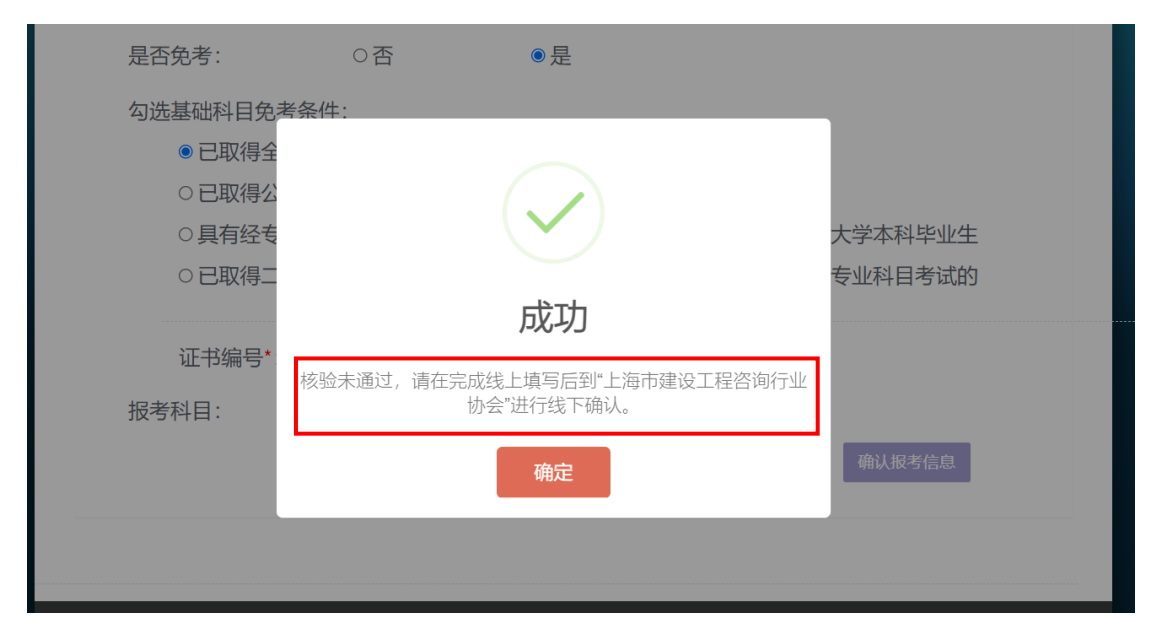

图 11 免考核验未通过

当考生选择"具有经专业教育评估(认证)的工程管理、工程造价专业学士 学位的大学本科毕业生"免考条件时,考生必须上传学士学位证明。学士学位证 明的上传格式为:**jpg**、**jpeg**、**png**,并且大小限制为:**2MB**。

免考的核验结果并不影响考生继续考试的报名操作,考生完成操作后,系统 自动进入"考试报名"界面,如图 12 所示。考生可在该界面中查看到所有报名 操作,请根据系统的标识步骤进行操作。

10

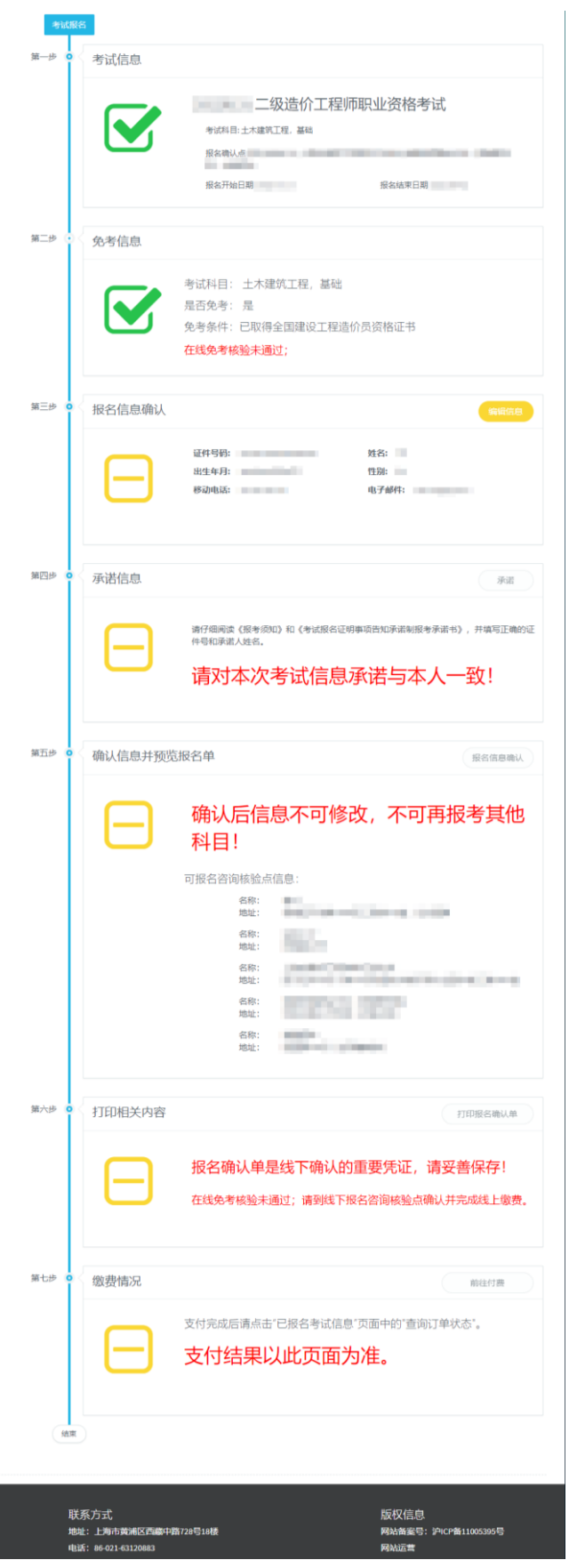

图 12 考试报名界面

### <span id="page-13-0"></span>第六步: 报名信息确认

考生仔细查看"考试信息"框中的信息,确认该考试是想要报名的考试后, 点击"报名信息确认"框中的"编辑信息"按钮,进入"报名信息确认"界面, 如图 13、14 所示。

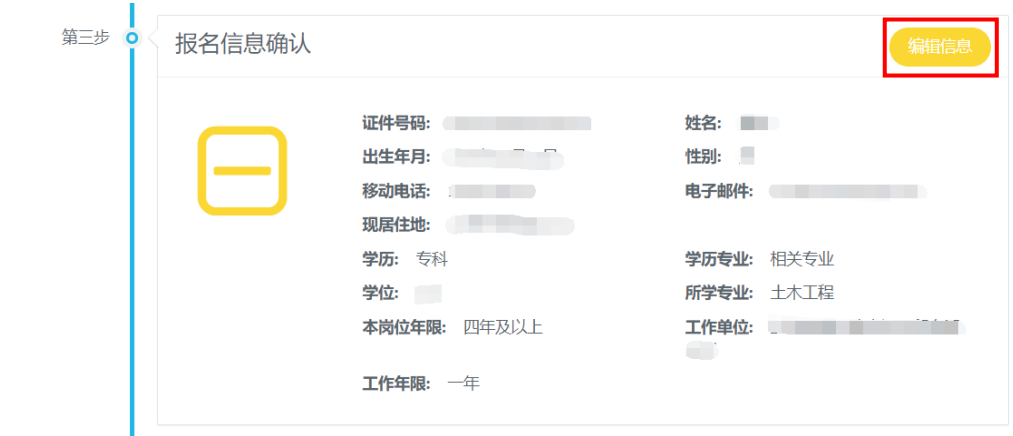

图 13 报名信息确认框-点击编辑信息

进入"报名信息确认"界面后,请考生先点击"信息核验"按钮,来对个人 信息以及报名条件进行信息核验,核验只能进行一次,信息核验的结果是否通过 不影响考生继续操作。

若考生信息核验不通过,可以在打印报名确认单并选择报名咨询核验点(以 下简称"核验点")后,携带相关材料前往核验点进行线下确认。

12

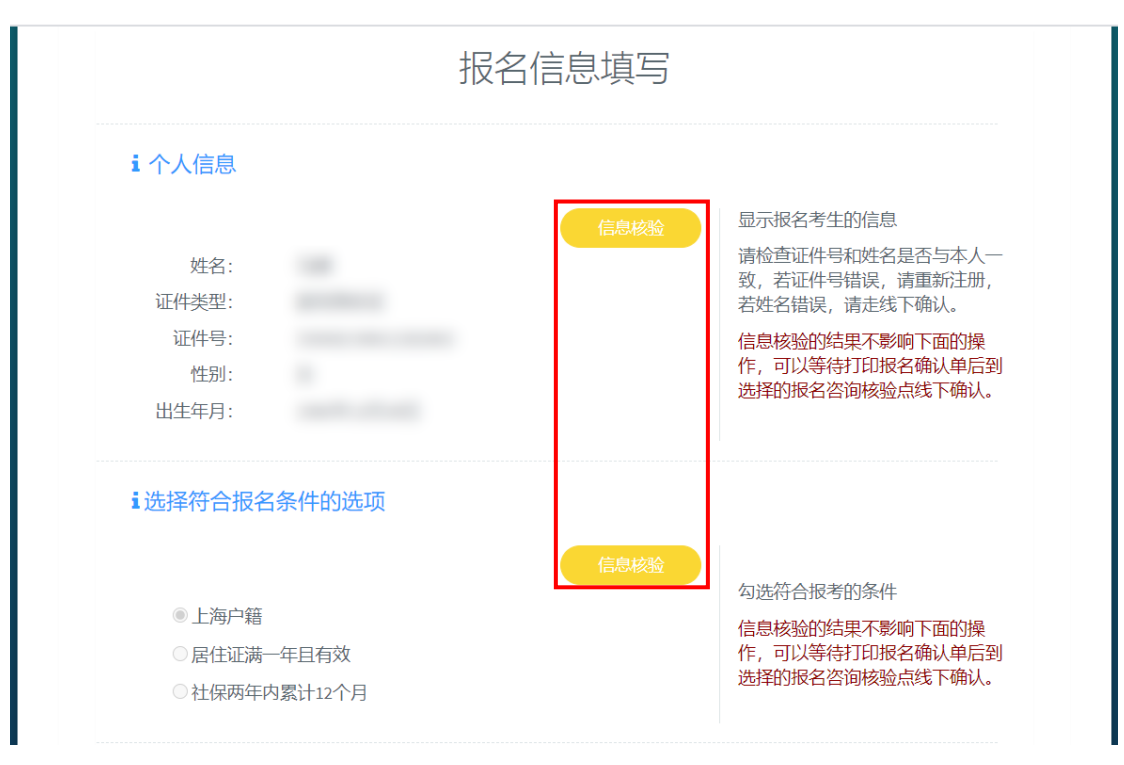

图 14"报名信息确认界面"-信息核验

信息核验完成后,考生鼠标滚轮向下滑动,可查看到系统弹出的报名相关信 息,请考生继续进行报名信息的填写及相关材料的上传。其字段标有红星的均为 必填项,同时请考生时刻关注系统在字段右侧所给的提示,如图 15 所示。

填写报名信息时,请注意以下几点:

- 1. 考生的移动电话、现居住地址均为必填项,方便第一时间与考生取得联 系;
- 2. 由于二级造价工程师职业资格考试对考生的学历、专业年限有一定的要 求,需考生通过下拉菜单选择学历、学历专业、本岗位年限;
- 3. 请考生上传头像照片(证件照)、学历证明。上传头像照片前,还需按照 要求进行照片的核验,具体操作可见考前准备;
- 4. 头像照片、学历证明的上传格式仅限:**jpg**、**jpeg**、**png**,且头像照片大小

限制 **80K**、学历照片大小限制 **2MB**;

5. 当考生选择"具有经专业教育评估(认证)的工程管理、工程造价专业 学士学位的大学本科毕业生"的 免考条件时,必须填写学位字段。

考生填写完成报名信息后,点击"保存报名信息"按钮。

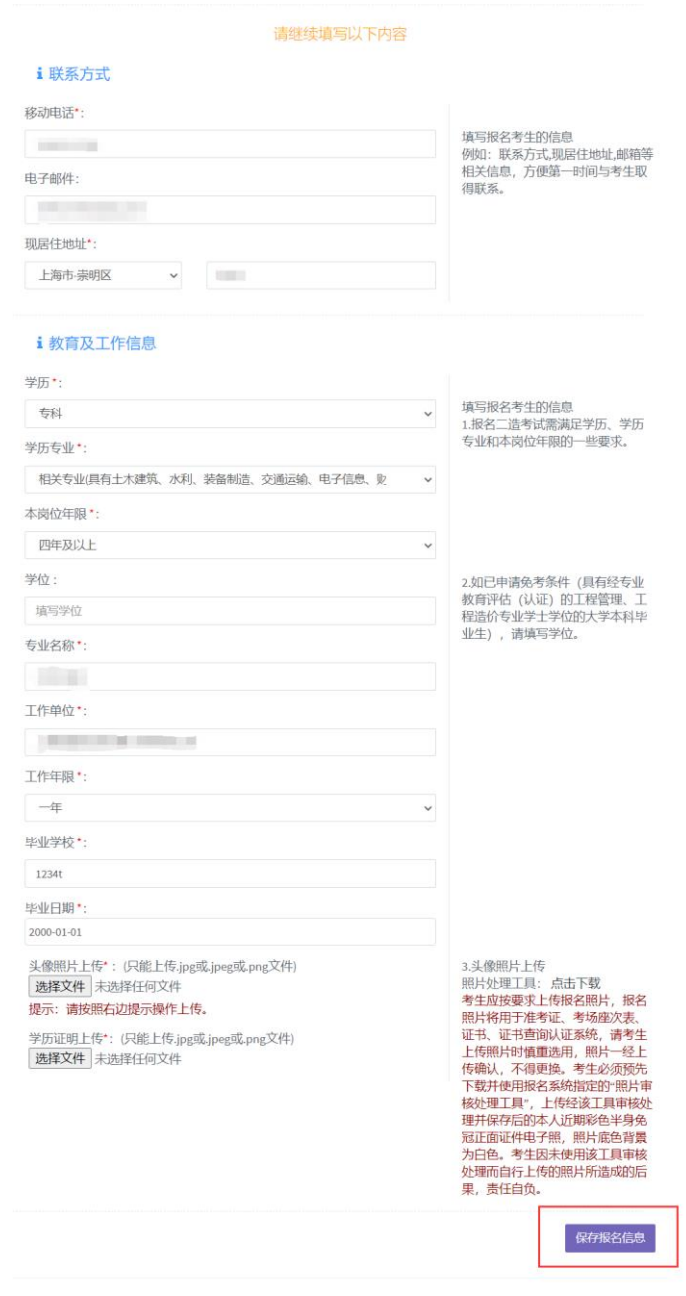

图 15"报名信息确认界面"-考生填写报名信息

保存成功后, 返回"考试报名"界面, 看到"报名信息确认"的状态变为如 图 16 所示,考生可进行下一步操作。

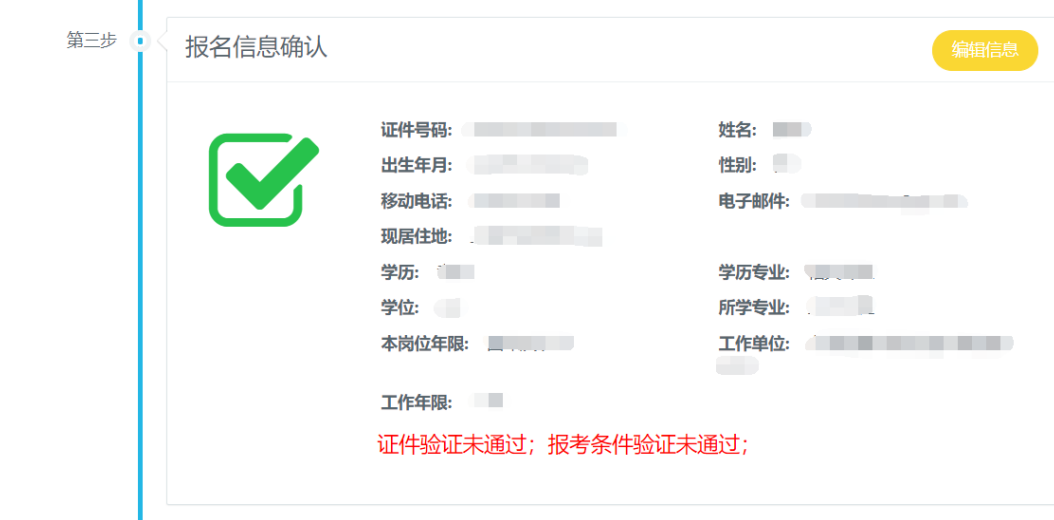

图 16 完成报名信息确认

#### <span id="page-16-0"></span>第七步:填写报考承诺书

考生继续点击"承诺信息"框中的"承诺信息"按钮,来进入"报考承诺信 息"界面,如图 17、18 所示。

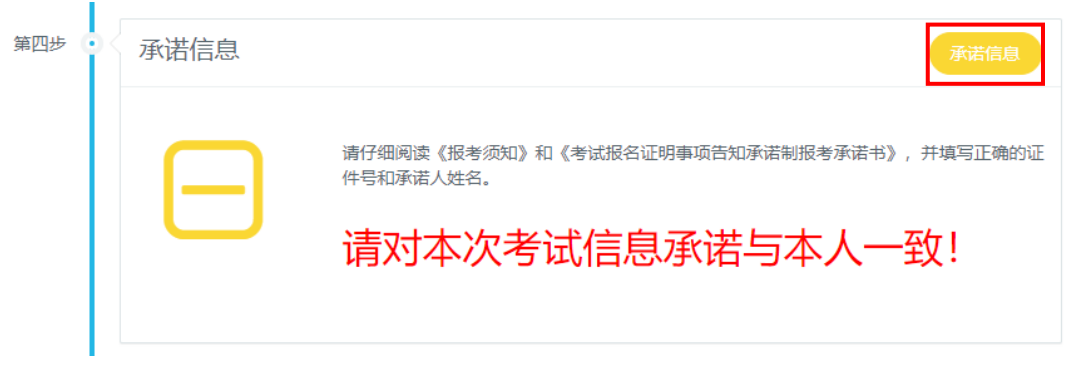

图 17 承诺信息框-点击承诺信息

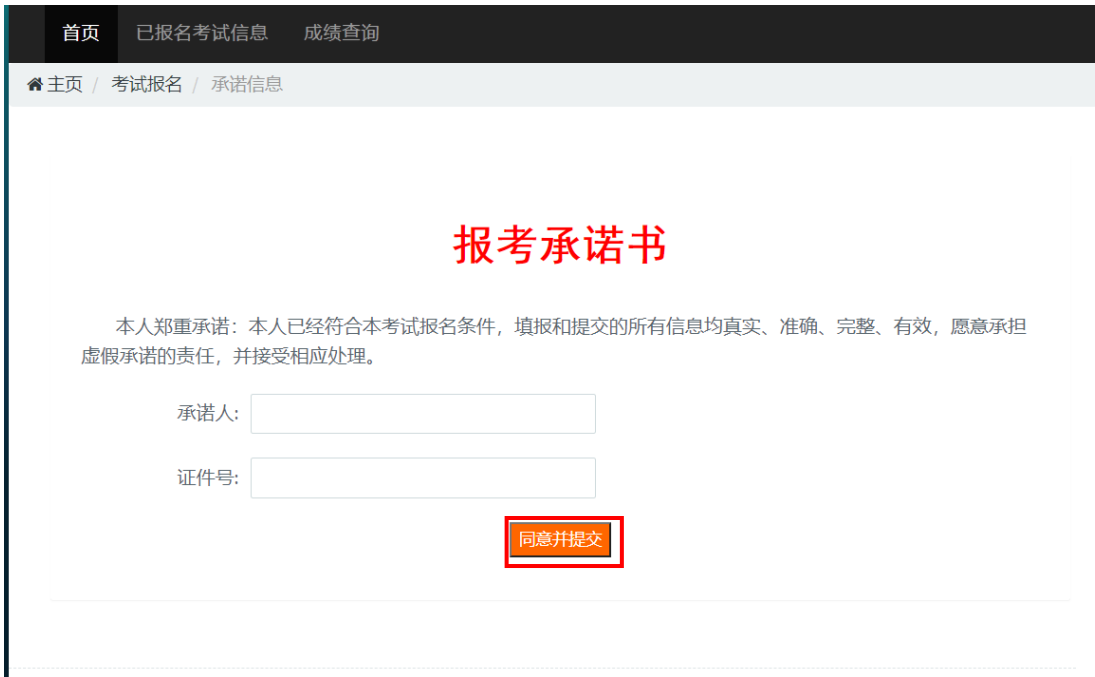

图 18"报考承诺信息"界面

请考生仔细阅读"报考承诺书",同意请在承诺书中填写承诺人姓名及证件 号码,并点击"同意并提交"按钮,系统会对录入的承诺人信息进行核验,须承 诺人信息与注册信息一致。若信息不一致则需考生重新填写。

考生承诺信息提交成功后, 返回"考试报名"界面, 继续下一步操作。

#### <span id="page-17-0"></span>第八步:确认信息并预览报名单

考生继续点击"确认信息并预览报名单"框中的"报名信息确认"按钮,弹 出报名核验点选择框,如图 19、20 所示。

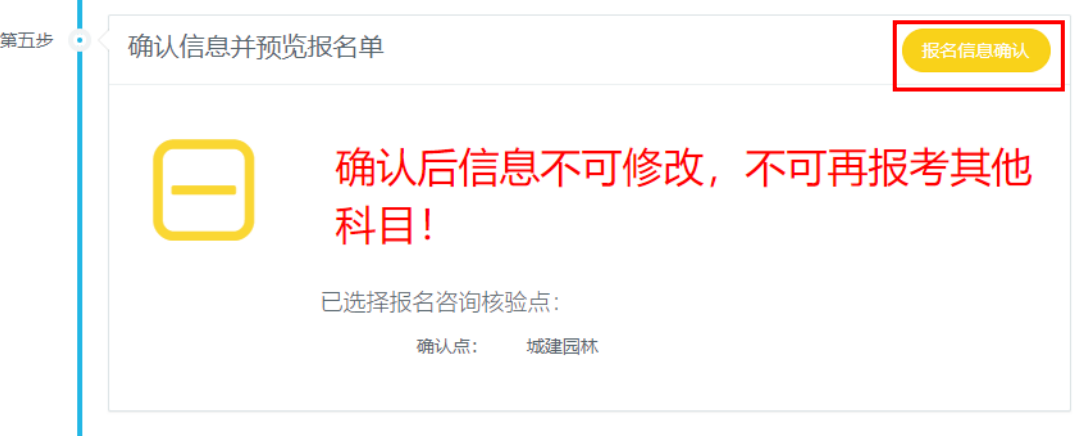

图 19 确认信息及预览报名单框-点击报名信息确认

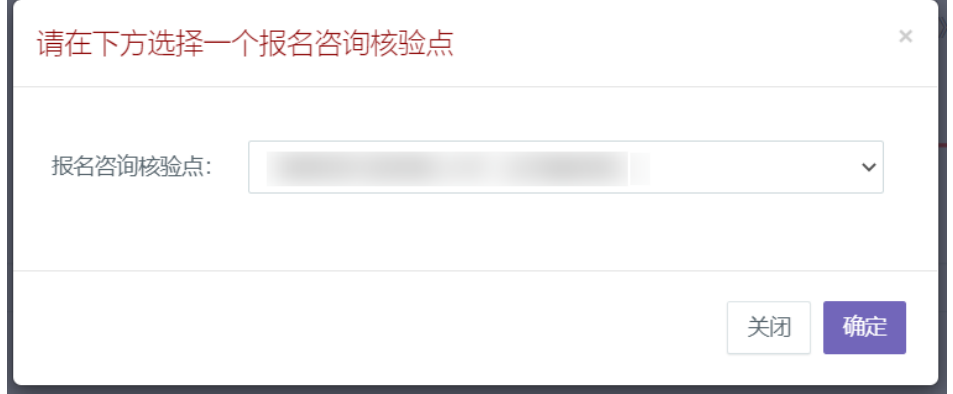

#### 图 20 选择报名核验点

考生选择"已取得全国建设工程造价员资格证书"或"已取得公路工程造价 人员资格证书(乙级)"的免考条件,并且在线核验未通过的情况下,报名核验 点默认为:上海市建设工程咨询行业协会,不可更改。

除了以上情况的考生,都可通过下拉菜单选择报名核验点,然后点击框下方 的"确定"按钮,确定报名核验点后,系统会弹出考试报名单给考生预览,如图 21 所示:

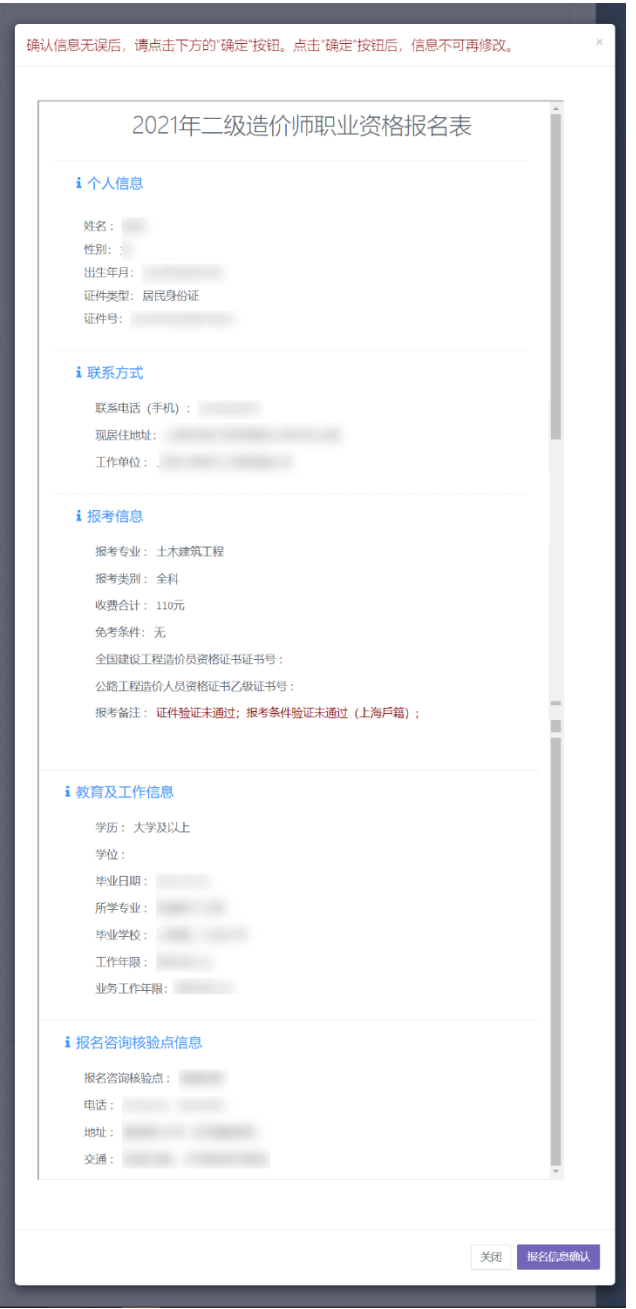

图 21 确认报名单

请考生仔细核对报名单中的信息,确认无误后,点击报名单下方的"报名信 息确认"按钮,信息确认完成,返回"考试报名"界面,继续下一步操作。

需注意:考试报名单确认完成后,信息将不可再修改。

如已通过在线核验的考生,无须至已选线下报名核验点核验。

### <span id="page-20-0"></span>第九步: 打印报名确认单

考生继续点击"打印相关内容"框中的"打印报名确认单"按钮,系统会弹 出新窗口展示考生的考试报名单。

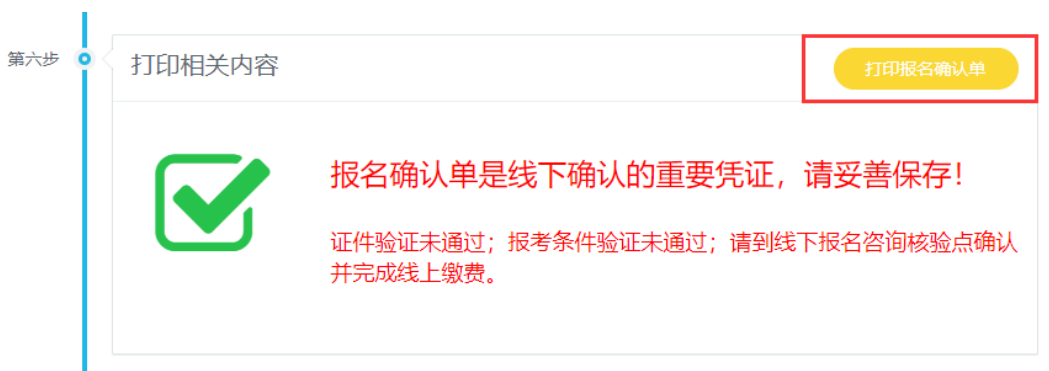

#### 图 22 打印相关内容

考生可通过点击浏览器工具菜单,使用浏览器自带的打印功能,来打印考试 报名单,如图 23 所示。

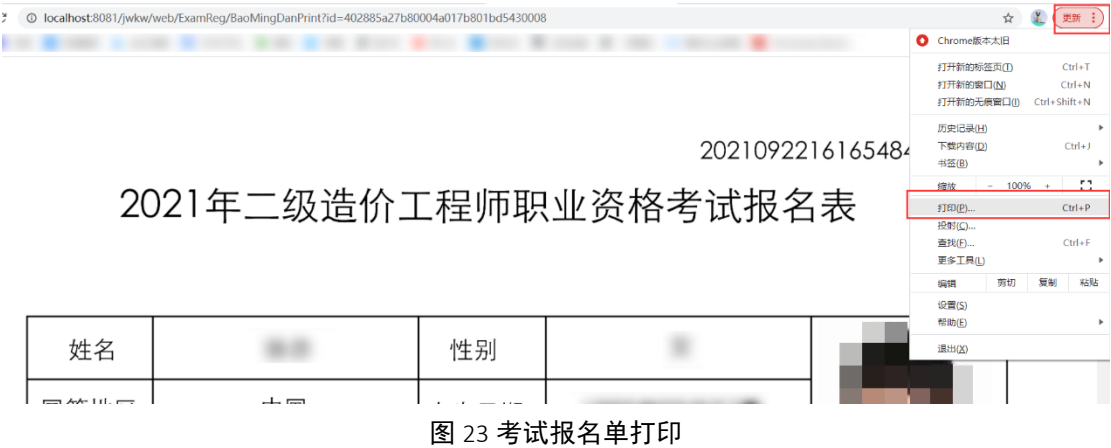

考试报名单是"线下人工核验"的重要凭证,请考生打印后妥善保管。

考生可通过点击报名首页的"已报名考试信息"按钮,来查看已报名完成的 考试。

#### <span id="page-21-0"></span>第十步:线下人工核验(线上通过核验可跳过这步)

如有在线验证不通过的考生,则请在打印报名确认单后,携带考试报名单及 相关证明材料前往所选的核验点进行线下人工核验。

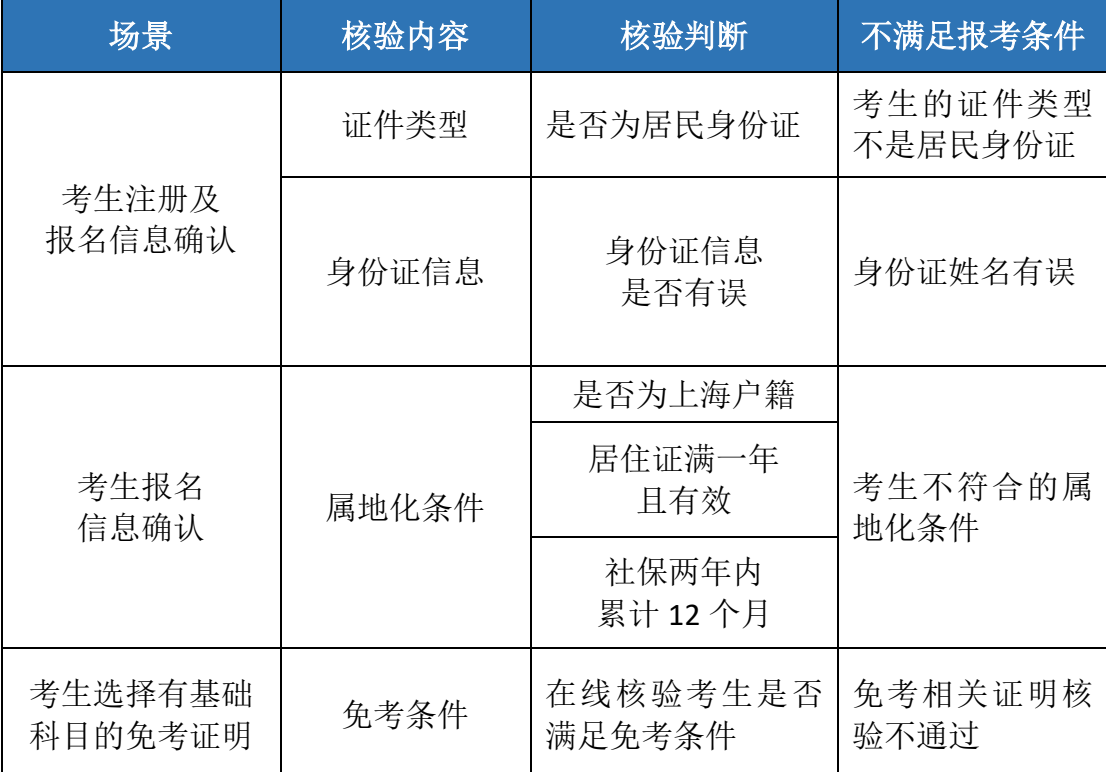

需 "线下人工核验"的不满足条件如下表所示:

考生线上核验通过与否都须携带相关资料(详见上海建交人才网 jirc.zj w.sh.gov.cn《二级造价工程师职业资格考试考务工作安排》)至所选的核验点进行 核验并完成在线缴费。

### <span id="page-21-1"></span>第十一步: 在线缴费

在线核验通过的考生,可直接点击"前往付费"按钮进行缴费。

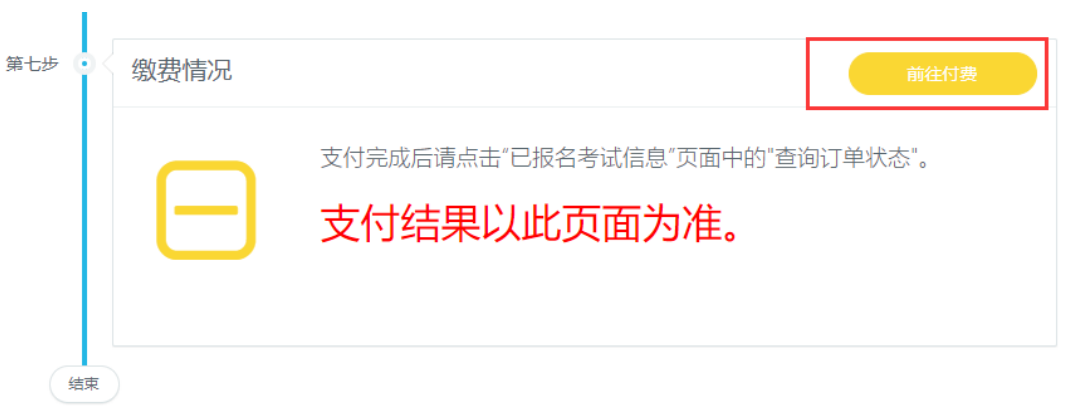

线下核验通过的考生,登录系统后,选择"已报名考试信息"点击"付费" 按钮进行缴费。

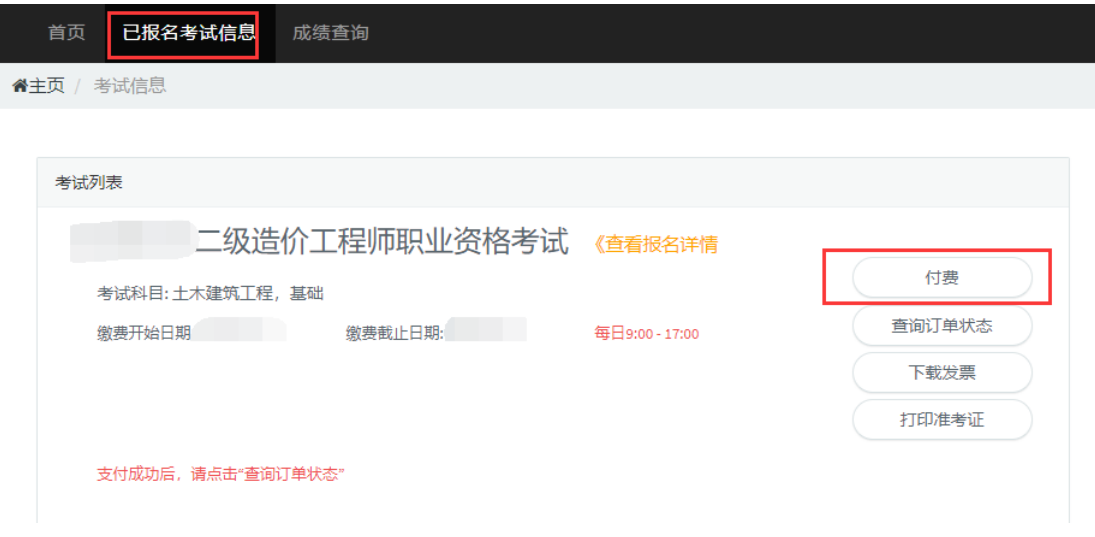

支付完成后,点击"查询订单状态"按钮查询缴费情况。

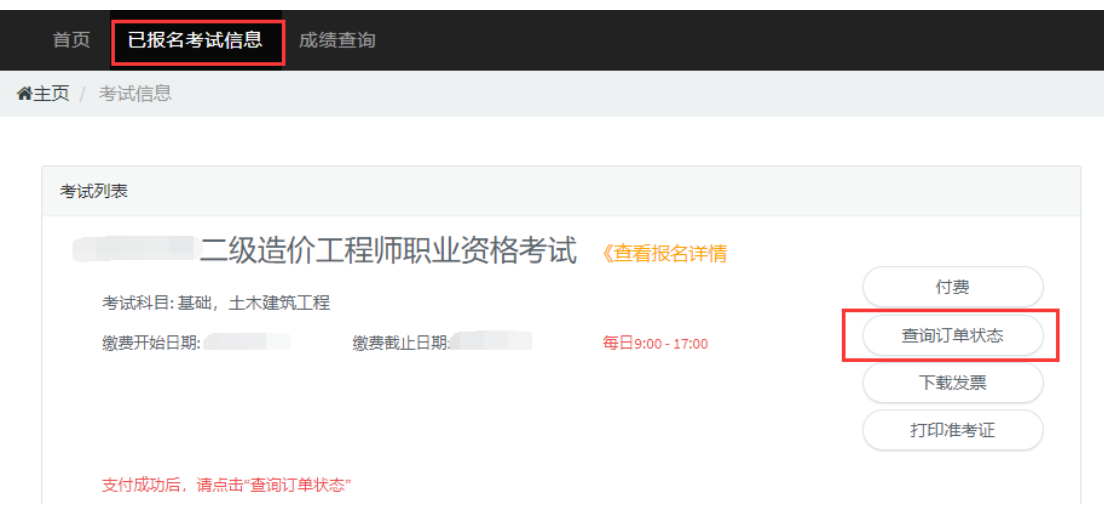

至此考生的网上报名操作结束。

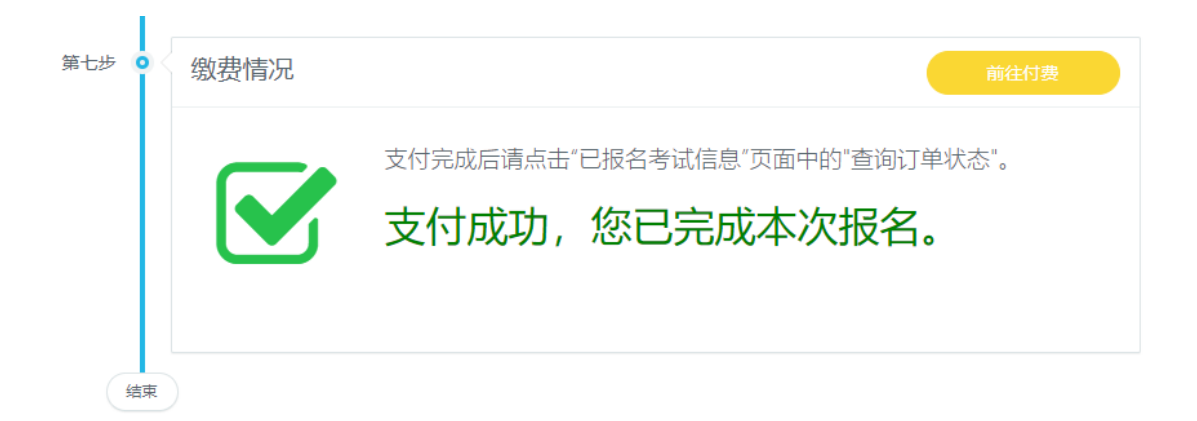

### <span id="page-23-0"></span>第十二步:发票下载

如需下载发票,请在支付成功一小时后,选择"已报名考试信息"点击"下载发 票"按钮进行下载。

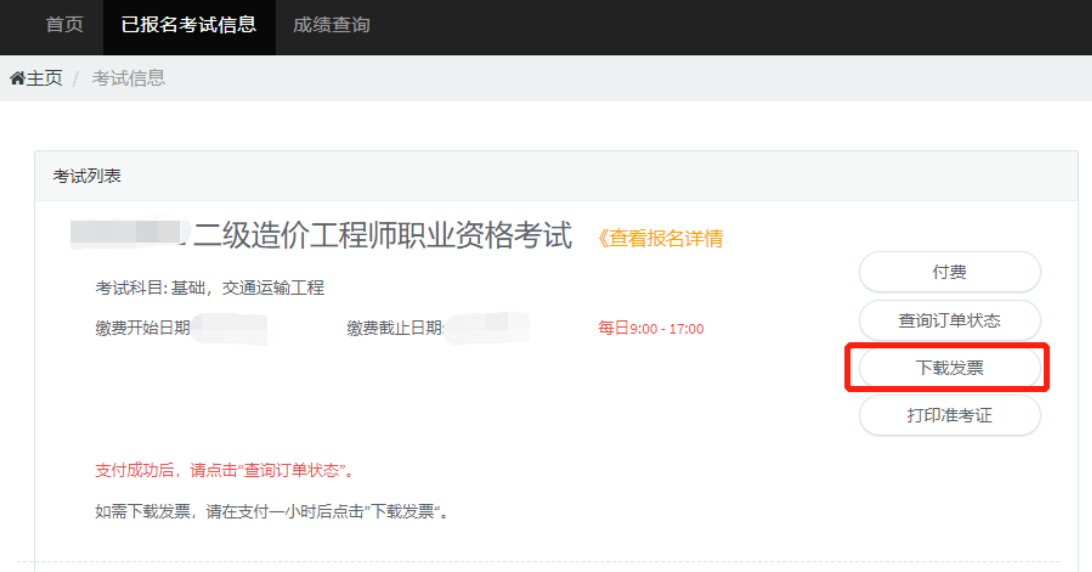

# <span id="page-24-0"></span>3. 常见问题及解决方法

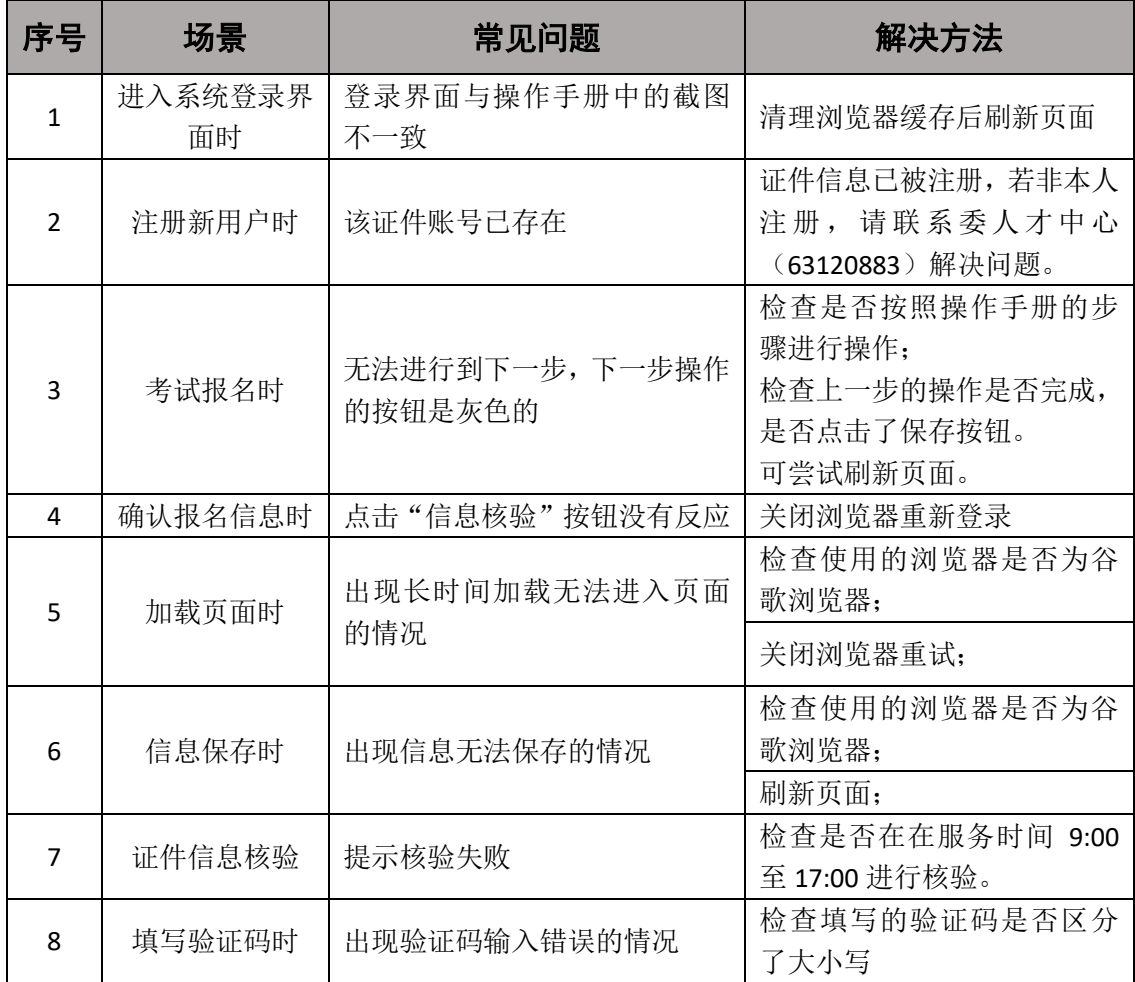

# <span id="page-24-1"></span>4. 技术支持

服务时间:工作日 9:00-17:00

业务支持电话:021-63120883

软件支持电话:021-61275366-1031